#### INSTRUCCIONES DE CUMPLIMENTACION DE LA SOLICITUD A TRAVES DE LA SEDE ELECTRONICA

### COMUN A TODAS LAS SOLICITUDES

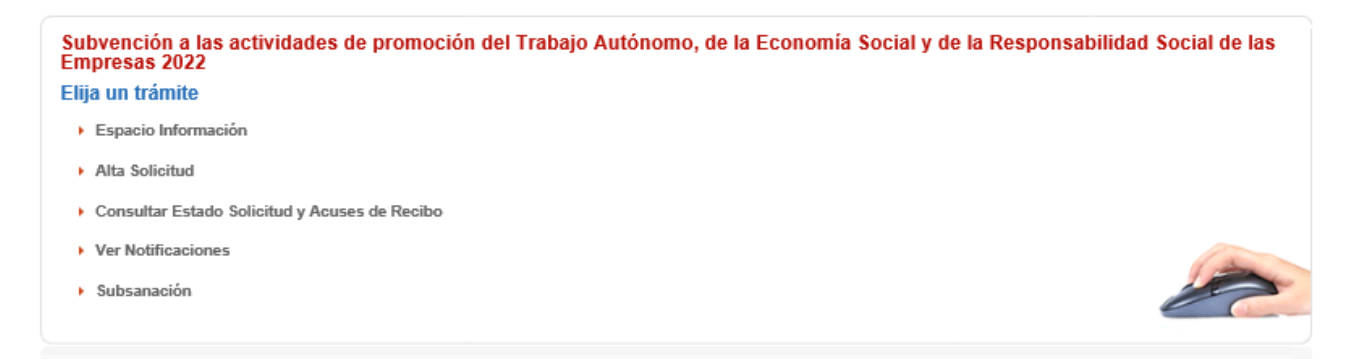

Lo primero que hay que hacer una vez que hemos pinchado en la opción "Alta solicitud" es identificarnos. El NIF de la persona que presente la solicitud ha de ser el mismo que la del representante de la entidad

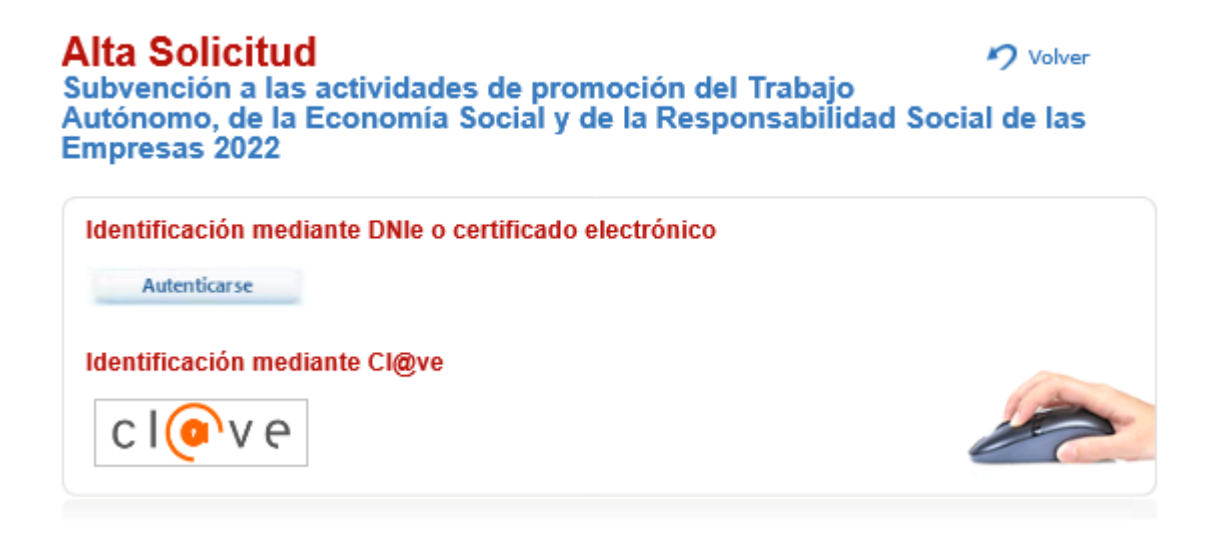

Lo primero que hay que hacer una vez que hemos pinchado en la opción "Alta solicitud" es marcar el tipo de solicitud que vamos a realizar

#### 1. **ACTIVIDADES**

## **Alta Solicitud**

Volver

Subvención a las actividades de promoción del Trabajo Autónomo, de la Economía Social y de la Responsabilidad Social de las Empresas 2022

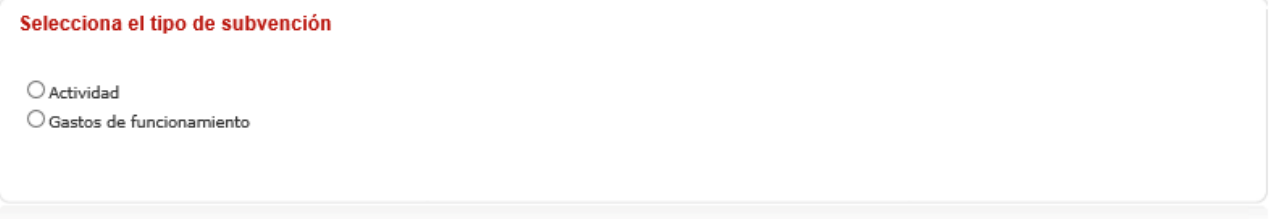

Aceptar

Una vez seleccionado el tipo de solicitud que queremos presentar, **en este caso de actividades** nos aparece la siguiente pantalla en la que se han de cumplimentar como mínimo los campos que están marcados con un \*

En primer lugar, se cumplimentan los datos referidos a la persona que presenta la solicitud, los datos correspondientes a nombre, apellidos y documento aparecen rellenos con los datos que consten en el certificado digital utilizado

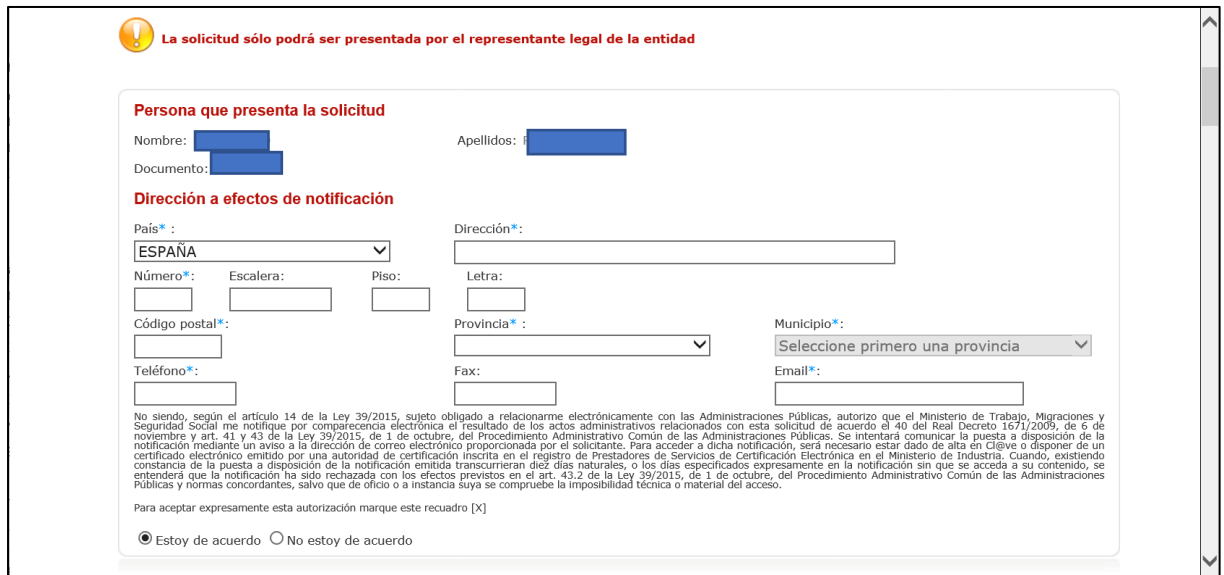

Vemos que lo primero que se nos muestra es un aviso en el que se nos indica que **la solicitud solo podrá ser presentada por el representante legal de la entidad.**

**A continuación, se han de cumplimentar los datos de la actividad para la que se solicita la subvención:**

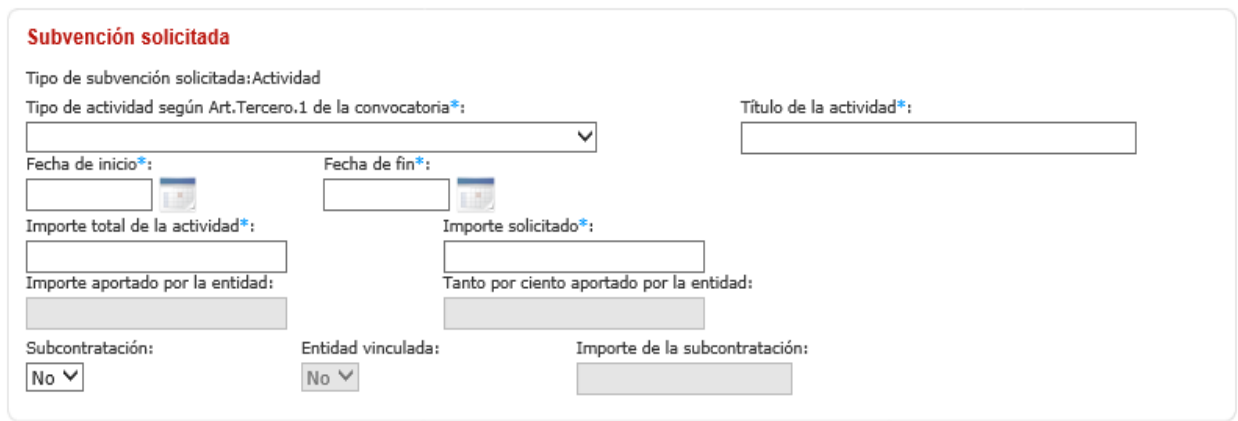

Para comprobar el importe aportado por la entidad y el tanto por ciento aportado por la misma es necesario pinchar con el ratón en la casilla correspondiente (que aparece en sombreado). **Se recuerda que la entidad ha de aportar como mínimo el 15% del importe total de la actividad.**

Como novedad para este año se han de cumplimentar varios datos sobre la subcontratación, si va a existir subcontratación, si se va a realizar con entidad vinculada y el importe de la misma

Por defecto el campo subcontratación aparece como "No", al seleccionar "Si" se activan los campos de "Entidad vinculada" e "Importe de la subcontratación"

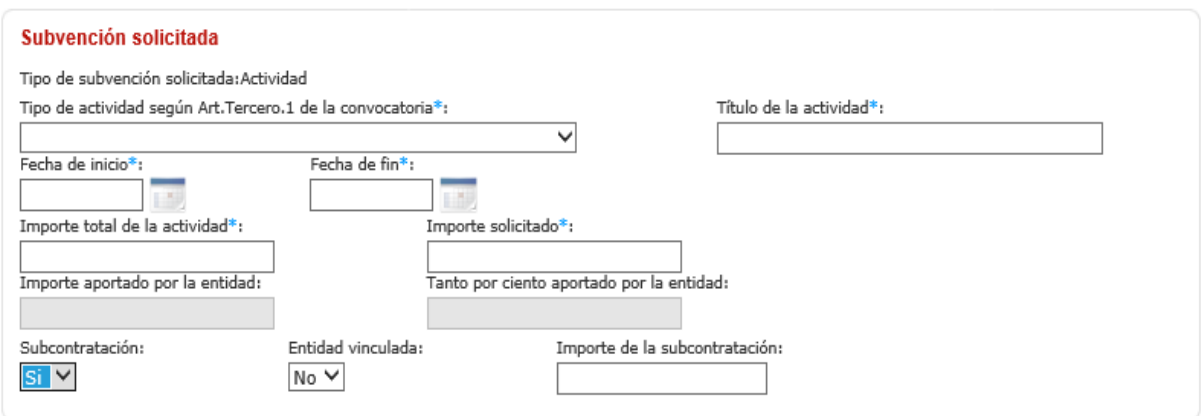

A continuación, se cumplimentan los datos de la entidad solicitante

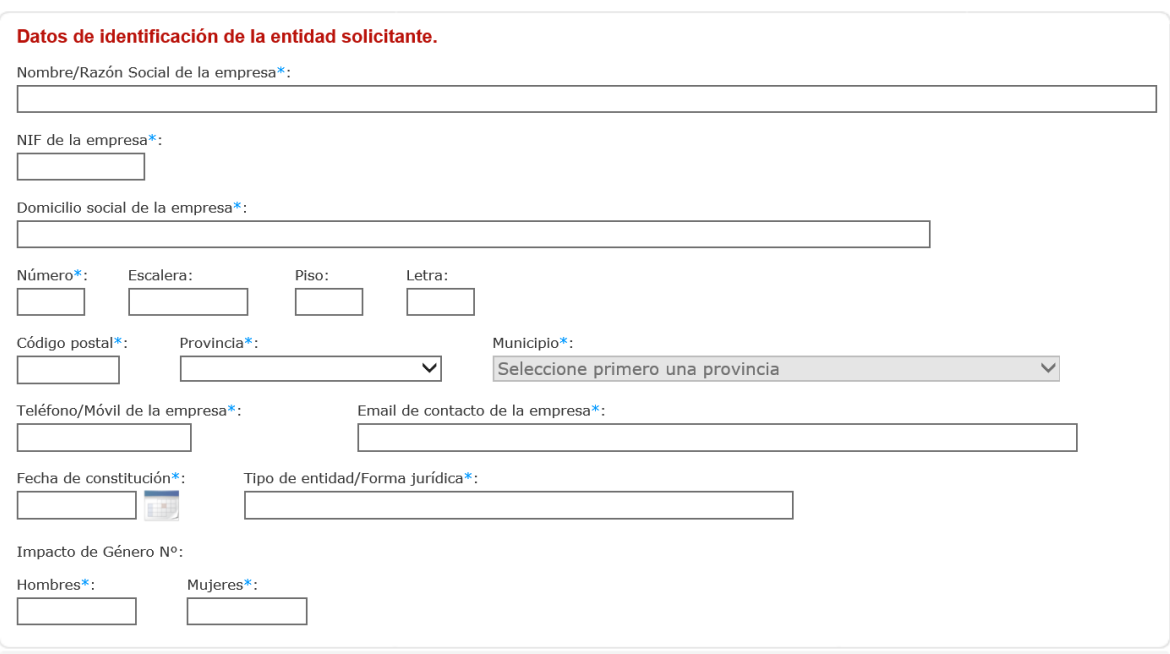

La/s letra/s del NIF de la empresa se cumplimentaran en MAYUSCULAS, de lo contrario dará error

A continuación, se cumplimentan los datos del representante legal y el dato bancario donde se realizará el pago en el caso de que se le conceda subvención. El formato del mismo será de 24 caracteres, por ejemplo: ES7012341234010123456789

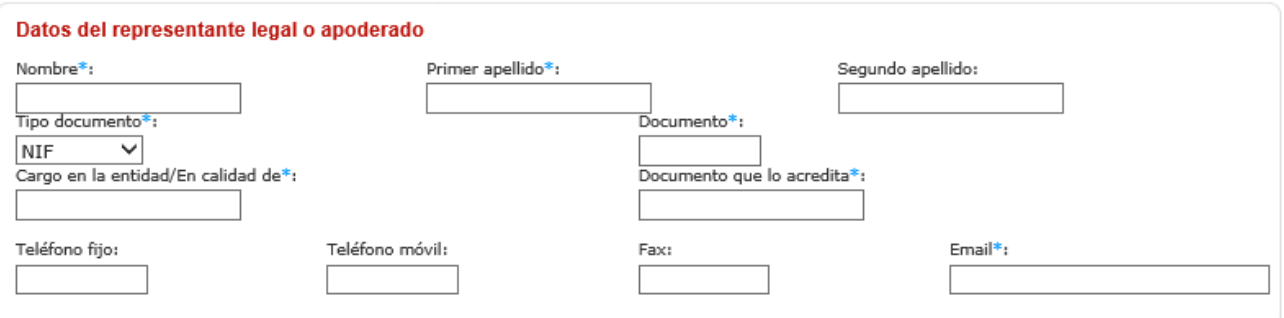

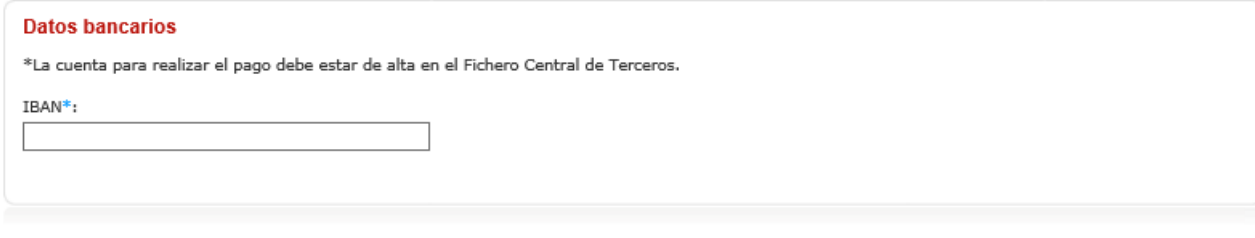

A continuación, se selecciona el apartado del ordinal segundo de la convocatoria al que se concurre con esta solicitud :

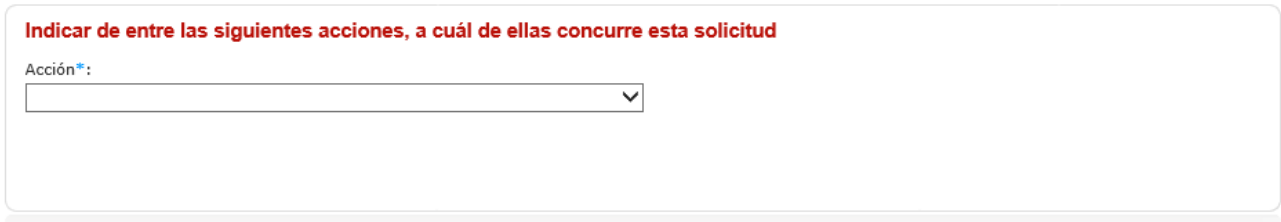

#### Cuando firme la solicitud en la misma queda incluida la declaración responsable que se detalla a continuación

#### Declaración responsable

DECLARA.

a) Que acepta las bases de la convocatoria para la que solicita la subvención.

b) Que son veraces todos los datos consignados en la presente solicitud y en la documentación que se acompaóa a la misma.

c) Que la entidad a la que represento, no se encuentra incursa en ninguna de las prohibiciones recogidas en los apartados 2 y 3 del artículo 13 de la Ley<br>38/2003, de 17 de Noviembre, General de Subvenciones, y se compromet

d) Que queda enterada/o de que la inexactitud en las circunstancias declaradas dará lugar a la denegación o reintegro de la ayuda.

Si la entidad ha solicitado otras subvenciones para esta misma actividad deberá marcar el SI en el apartado siguiente y cumplimentar los datos correspondientes:

Para autorizar a la DGESTAYRSE a obtener de forma directa la acreditación del cumplimiento de sus obligaciones tributarias y con la Seguridad Social deberá marcar en la casilla correspondiente, de lo contrario deberá aportar los certificados correspondientes con la solicitud como documentación anexa.

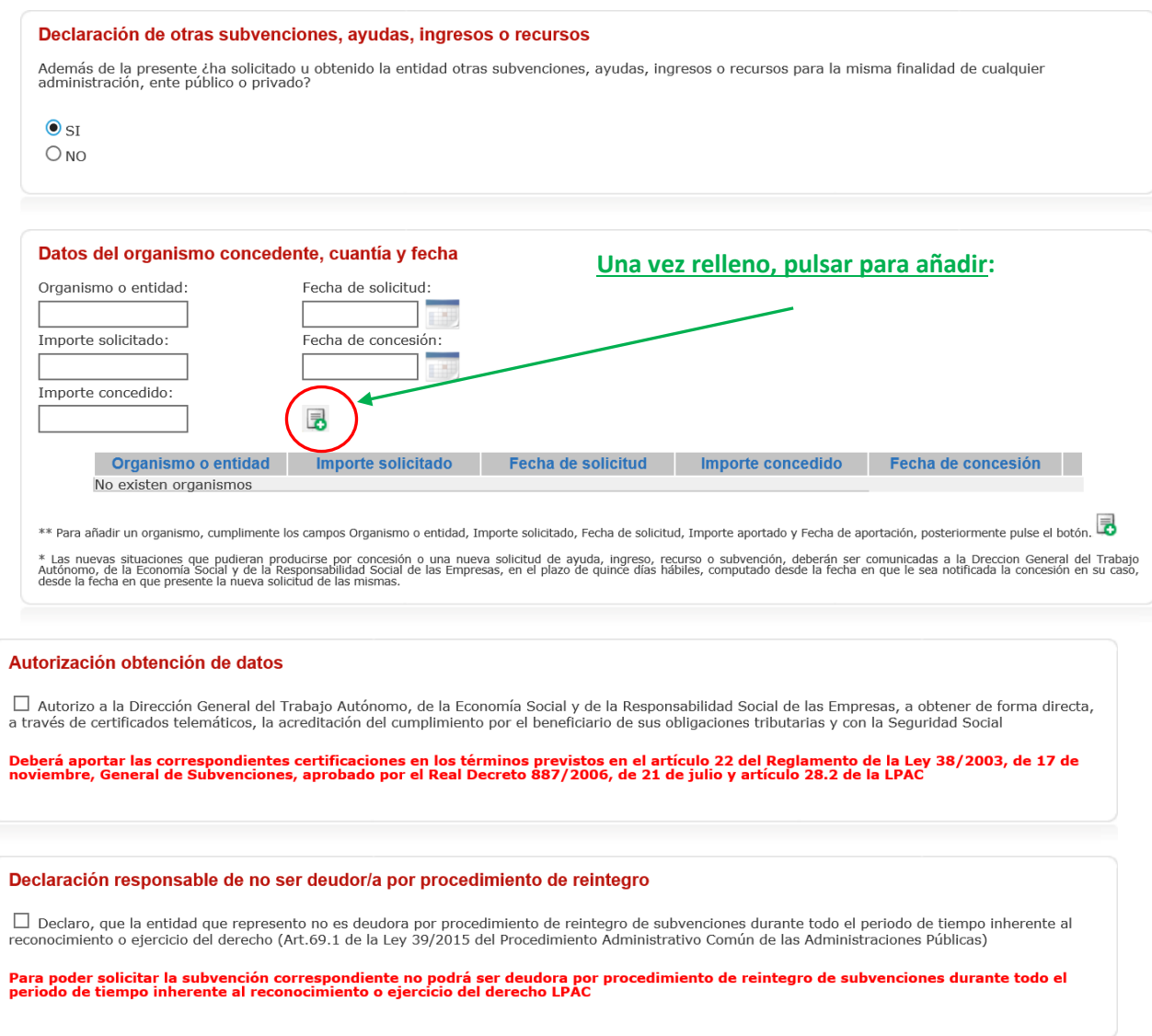

En el caso de no marcar la casilla de declaración responsable de no ser deudor/a por procedimiento de reintegro deberá aportar declaración en ese mismo sentido como documentación anexa.

Los documentos que se han de acompañar a la solicitud son los que aparecen relacionados a continuación, **se recuerda que todos los documentos han de estar firmados digitalmente excepto los ficheros excel**

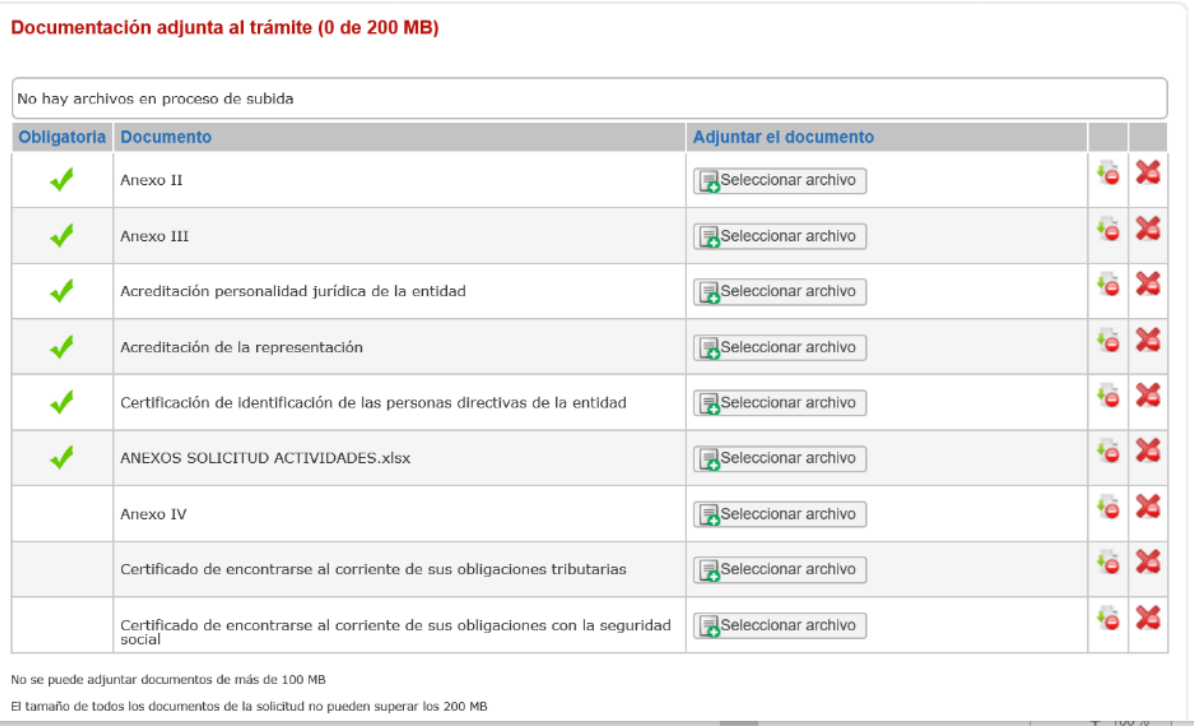

En el caso que necesite aportar documentación que no figure en el listado anterior puede aportarla en el apartado de otra documentación.

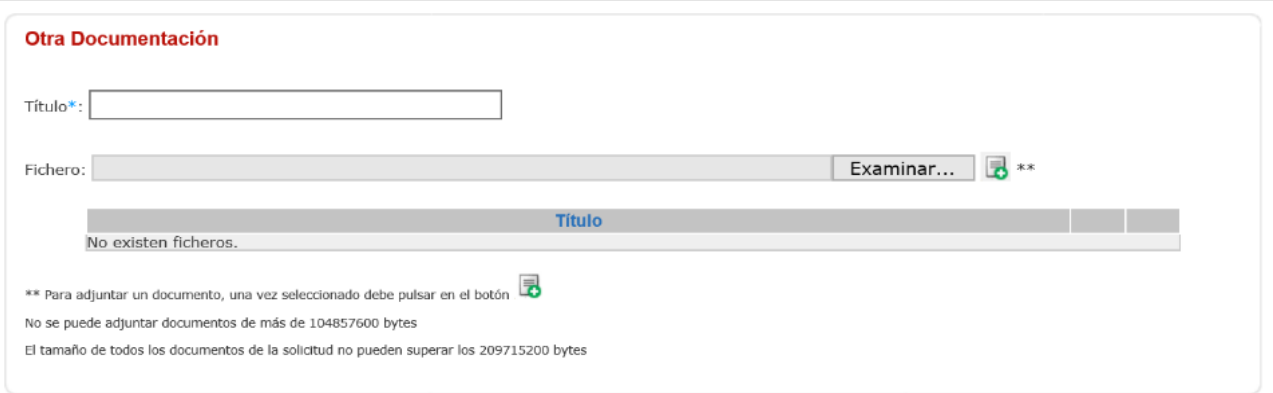

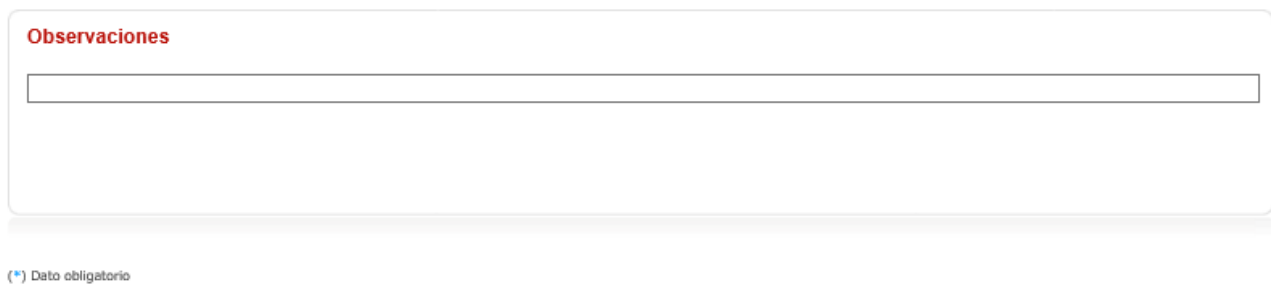

Al pinchar en el botón guardar le mostrará los datos que ha cumplimentado antes de pasar a la firma de los mismos.

Al firmar la solicitud se mostrará la pantalla siguiente donde podrá descargarse la solicitud firmada:

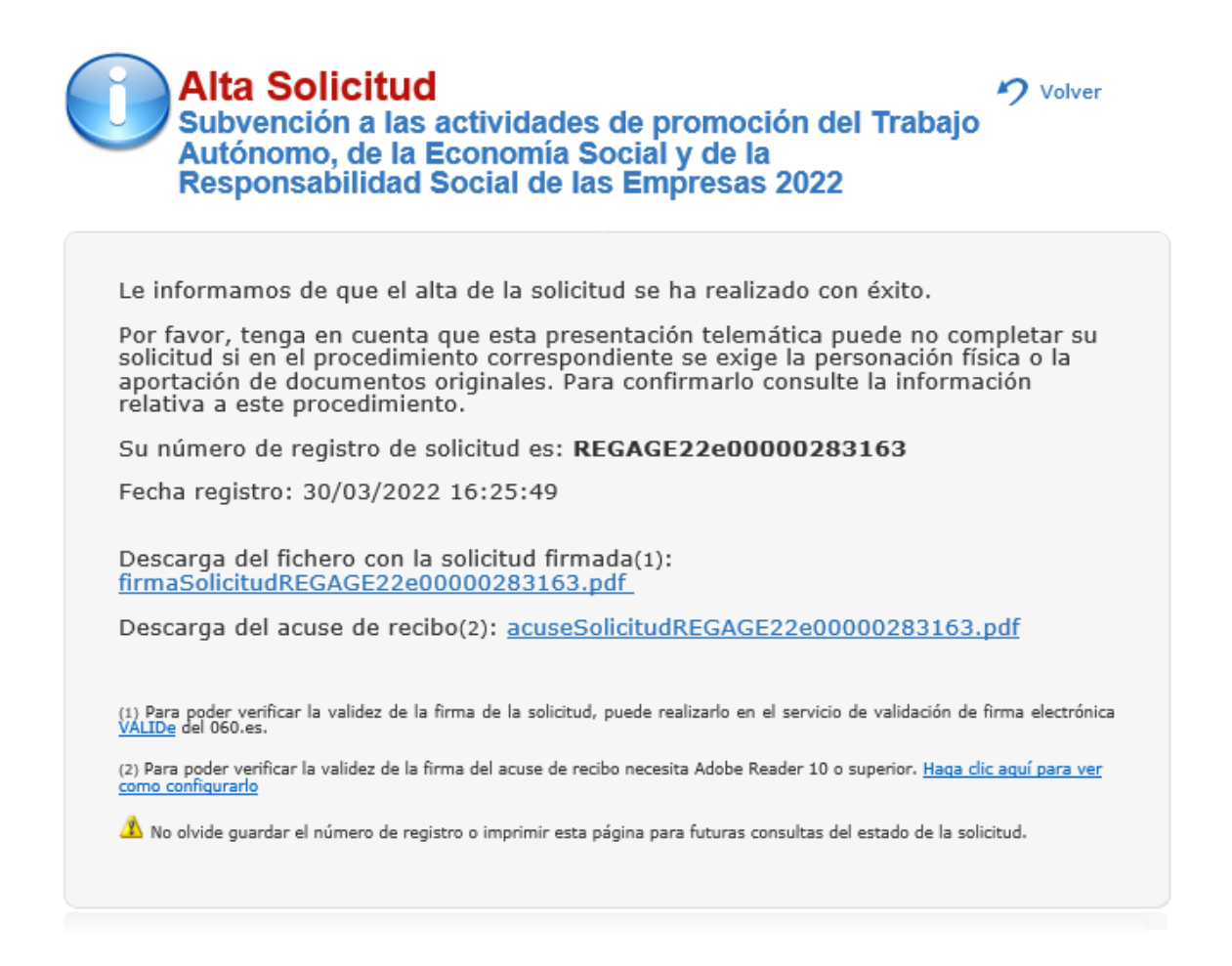

En el caso de que algún dato no esté correctamente cumplimentado le dará un aviso indicando qué dato es el que no está correcto.

Guardar

#### **2. GASTOS DE FUNCIONAMIENTO**

En primer lugar, se cumplimentan los datos referidos a la persona que presenta la solicitud, los datos correspondientes a nombre, apellidos y documento aparecen rellenos con los datos que consten en el certificado digital utilizado

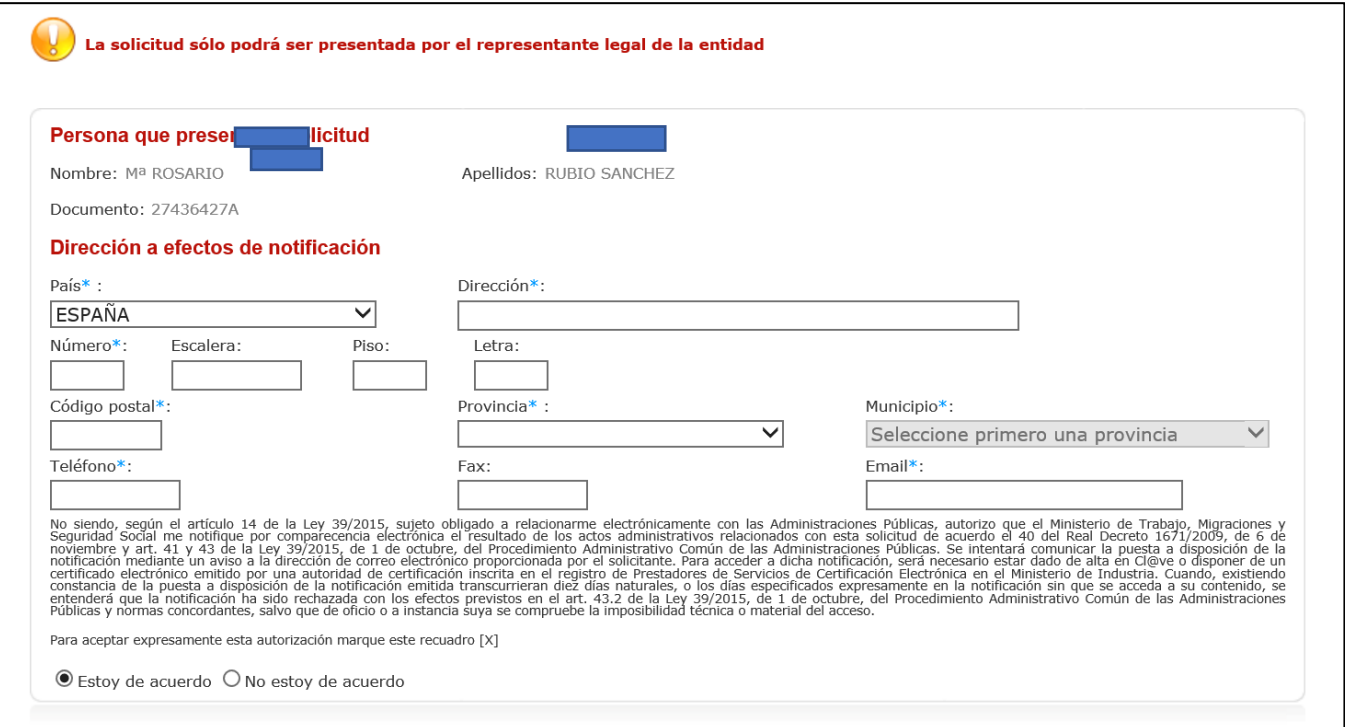

Vemos que lo primero que se nos muestra es un aviso en el que se nos indica que **la solicitud solo podrá ser presentada por el representante legal de la entidad.**

#### **A continuación, se han de cumplimentar los datos de la actividad para la que se solicita la subvención:**

En este caso solo se cumplimenta el dato de importe solicitado y las fechas de inicio y fin

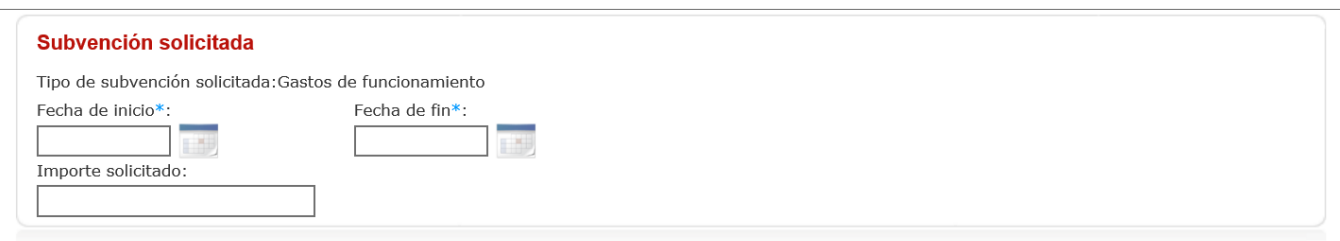

A continuación, se cumplimentan los datos de la entidad solicitante

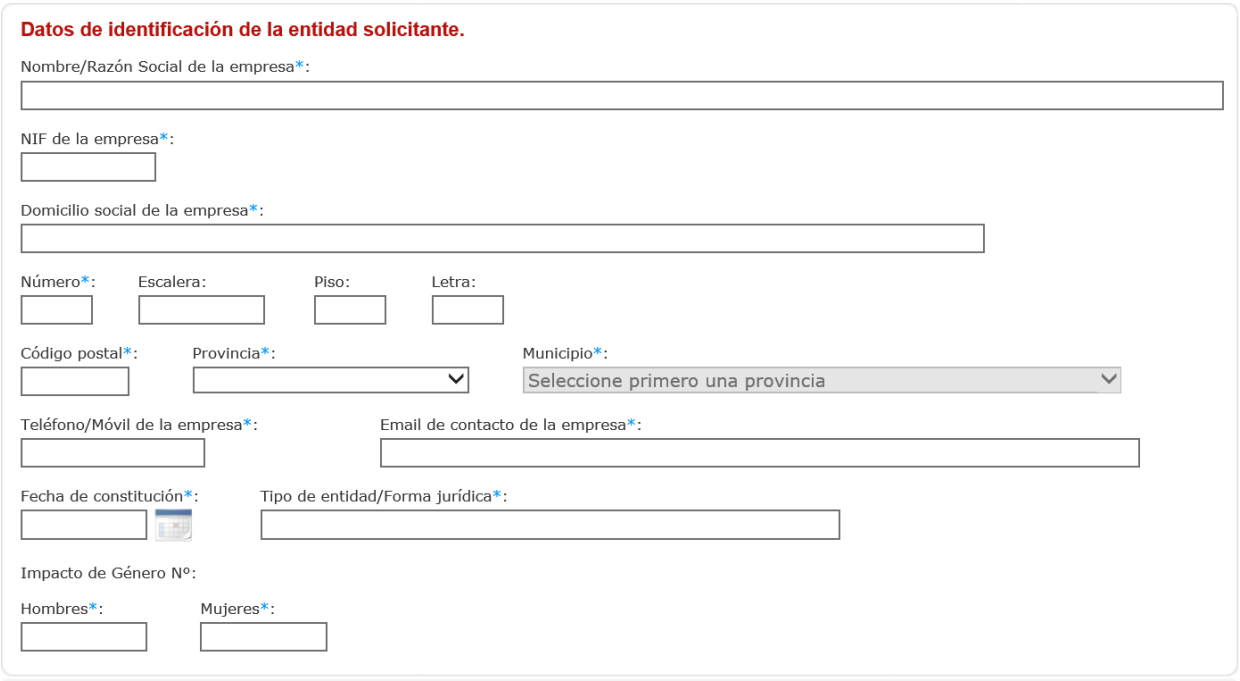

A continuación, se cumplimentan los datos del representante legal y el dato bancario donde se realizará el pago en el caso de que se le conceda subvención:

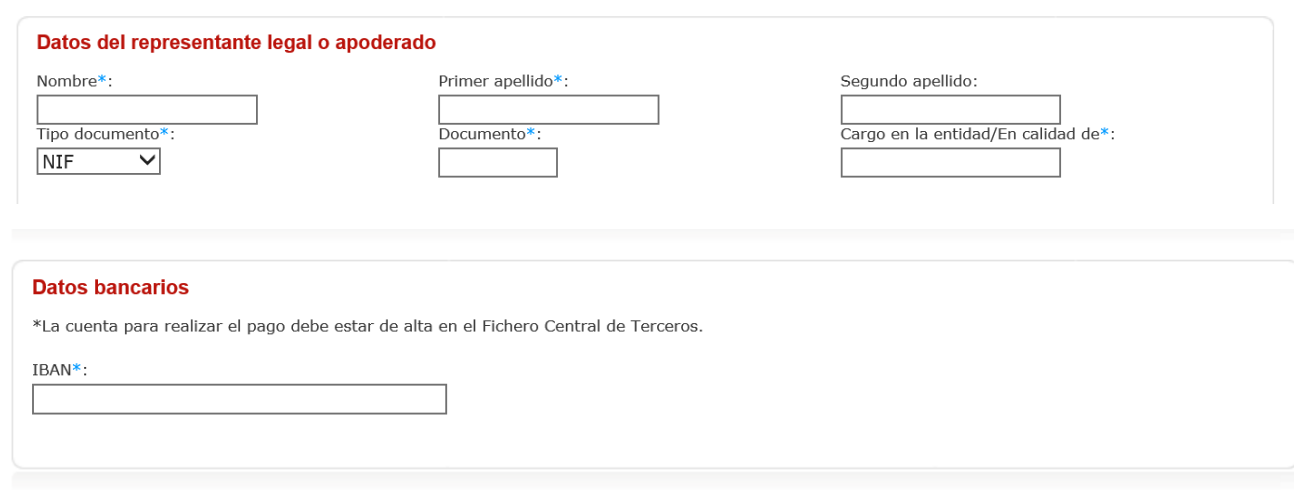

El formato del mismo será de 24 caracteres, ejemplo: ES7012341234010123456789

A continuación, se selecciona el apartado del ordinal segundo de la convocatoria al que se concurre con esta solicitud :

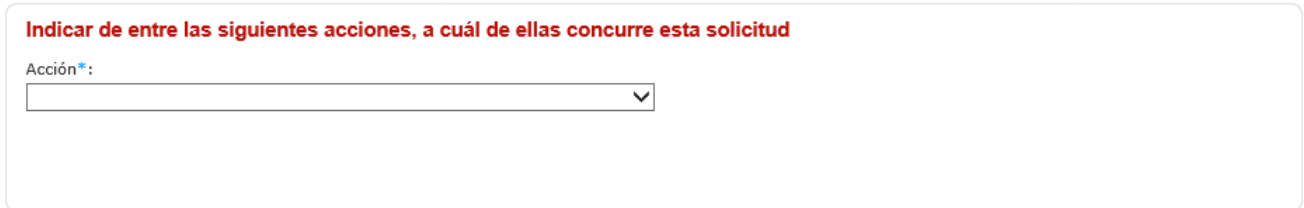

#### Cuando firme la solicitud en la misma queda incluida la declaración responsable que se detalla a continuación

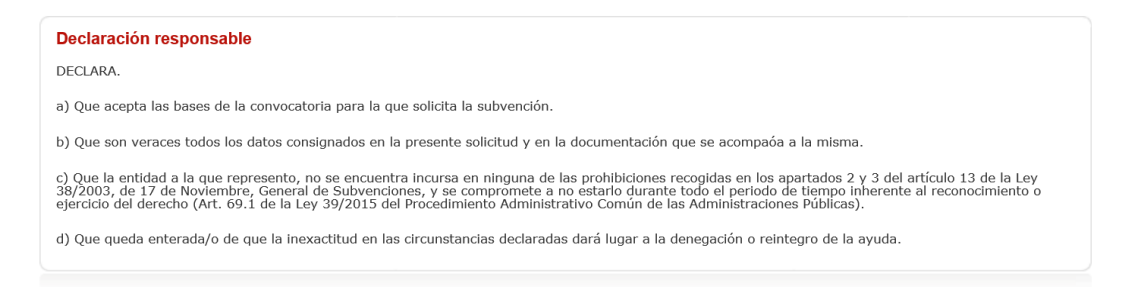

Si la entidad ha solicitado otras subvenciones para esta misma actividad deberá marcar el SI en el apartado siguiente y cumplimentar los datos correspondientes:

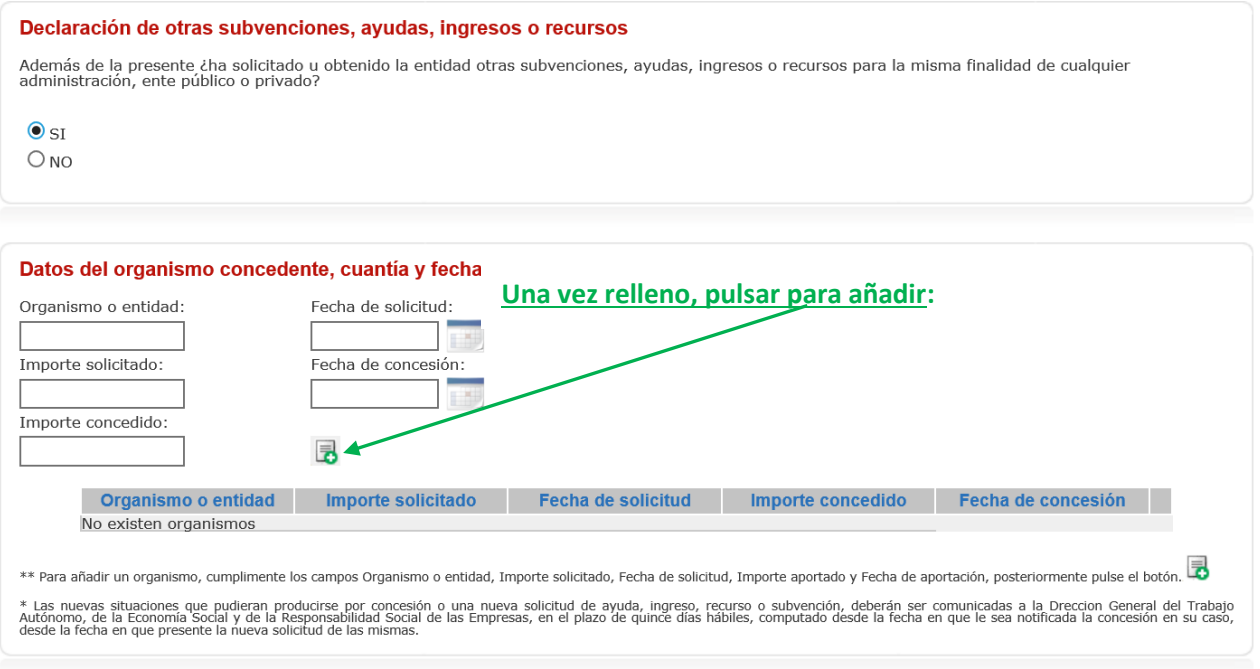

Para autorizar a la DGESTAYRSE a obtener de forma directa la acreditación del cumplimiento de sus obligaciones tributarias y con la Seguridad Social deberá marcar en la casilla correspondiente, de lo contrario deberá aportar los certificados correspondientes con la solicitud como documentación anexa:

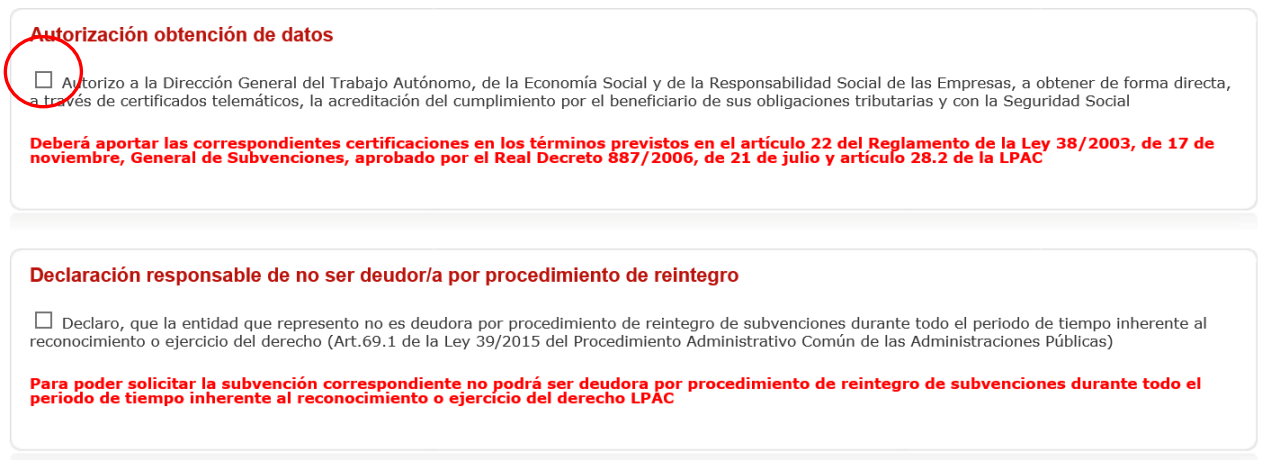

Los documentos que se han de acompañar a la solicitud son los que aparecen relacionados a continuación, **se recuerda que todos los documentos han de estar firmados digitalmente excepto los ficheros excel**

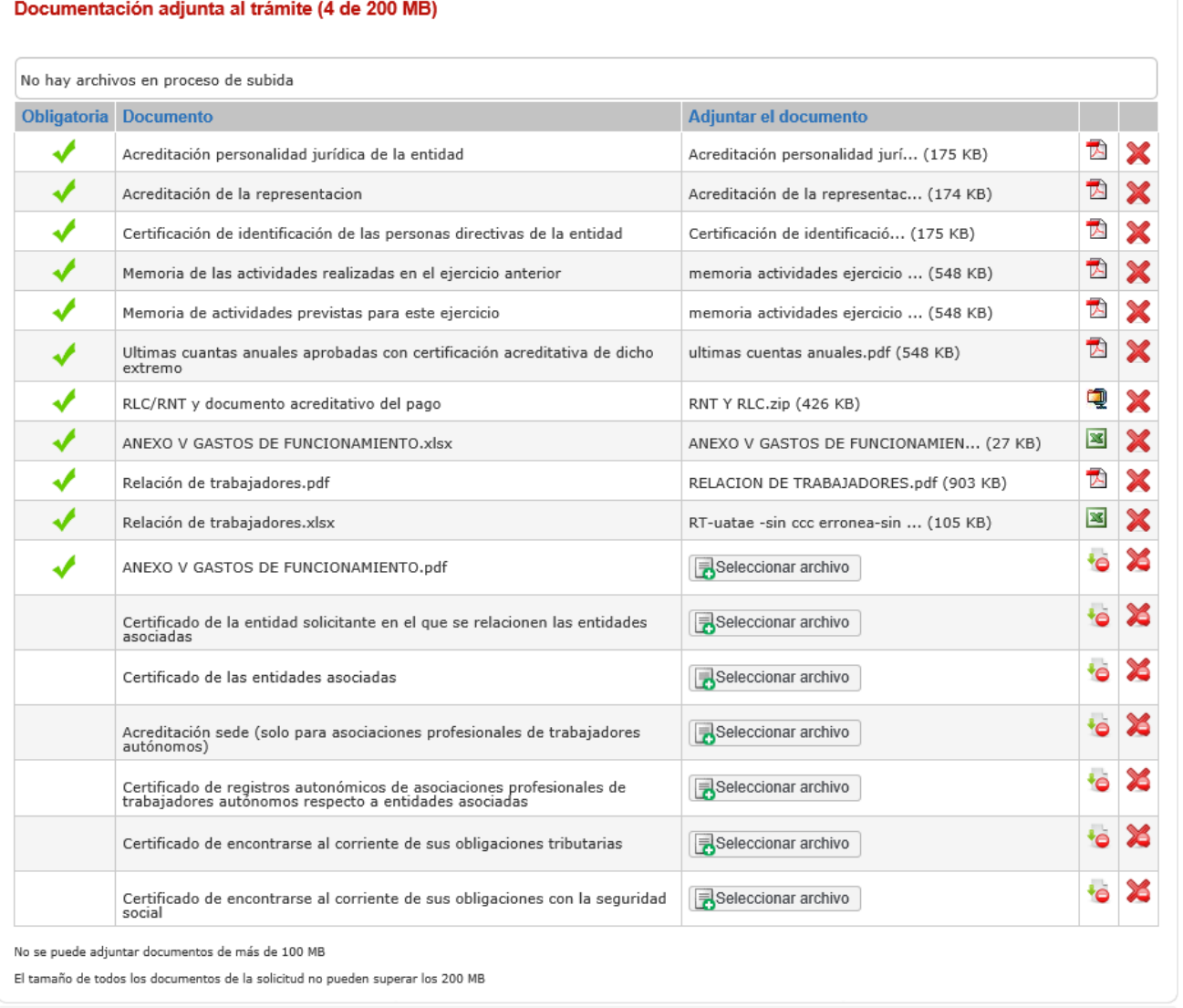

En el caso que necesite aportar documentación que no figure en el listado anterior puede aportarla en el apartado de otra documentación

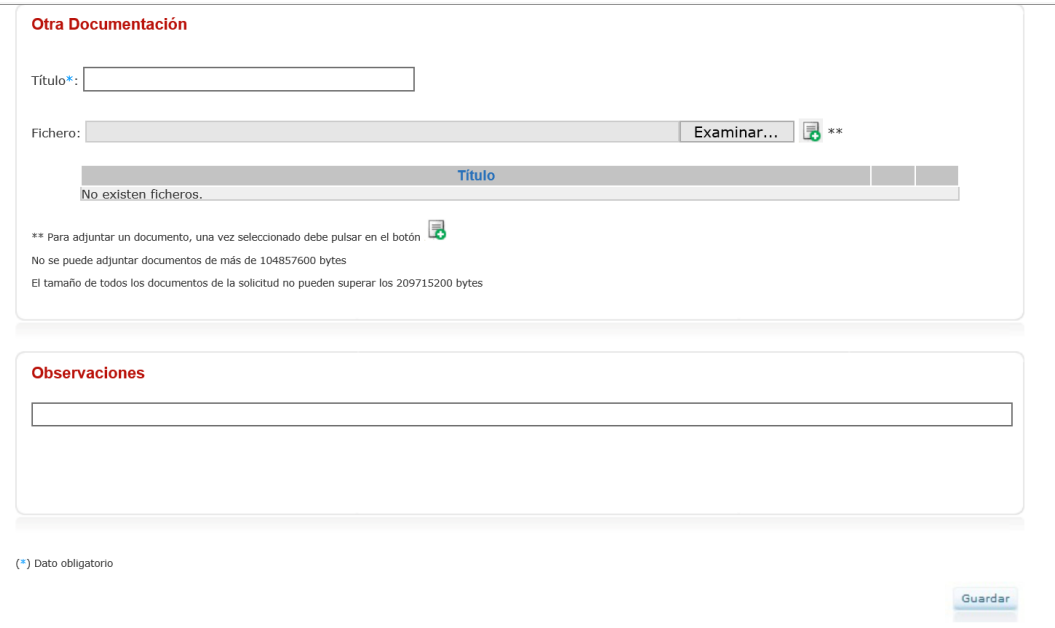

Al pinchar en el botón guardar le mostrará los datos que ha cumplimentado antes de pasar a la firma de los mismos.

En el caso de que algún dato no esté correctamente cumplimentado le dará un aviso indicando qué dato es el que no está correcto.

En el caso que el fichero Excel de relación de trabajadores presentado no se haya cumplimentado en la plantilla disponible al efecto en el apartado de información o que no se hayan seguido las instrucciones indicadas en el fichero también disponible en la sede para su descarga en el mismo apartado, aparecerán los avisos oportunos para la subsanación del mismo y No se podrá firmar la solicitud hasta que no hayan sido subsanados

En el caso que se presenten trabajadores de mas de una asociada en un mismo mes y provincia el sistema nos avisará de tal circunstancia indicando que solo se valorarán los trabajadores de la asociada que presente un mayor número de trabajadores

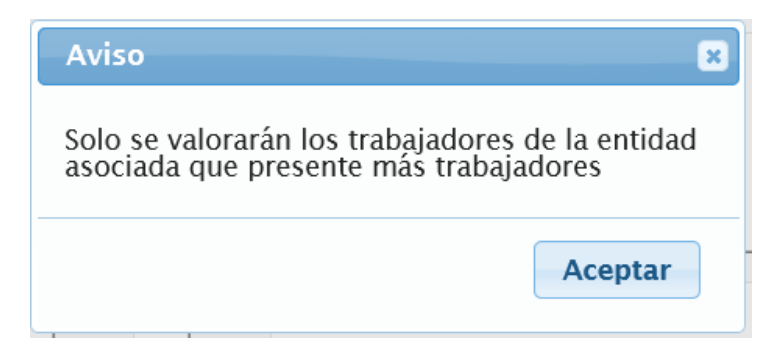

Al firmar la solicitud se mostrará la pantalla siguiente donde podrá descargarse la solicitud firmada

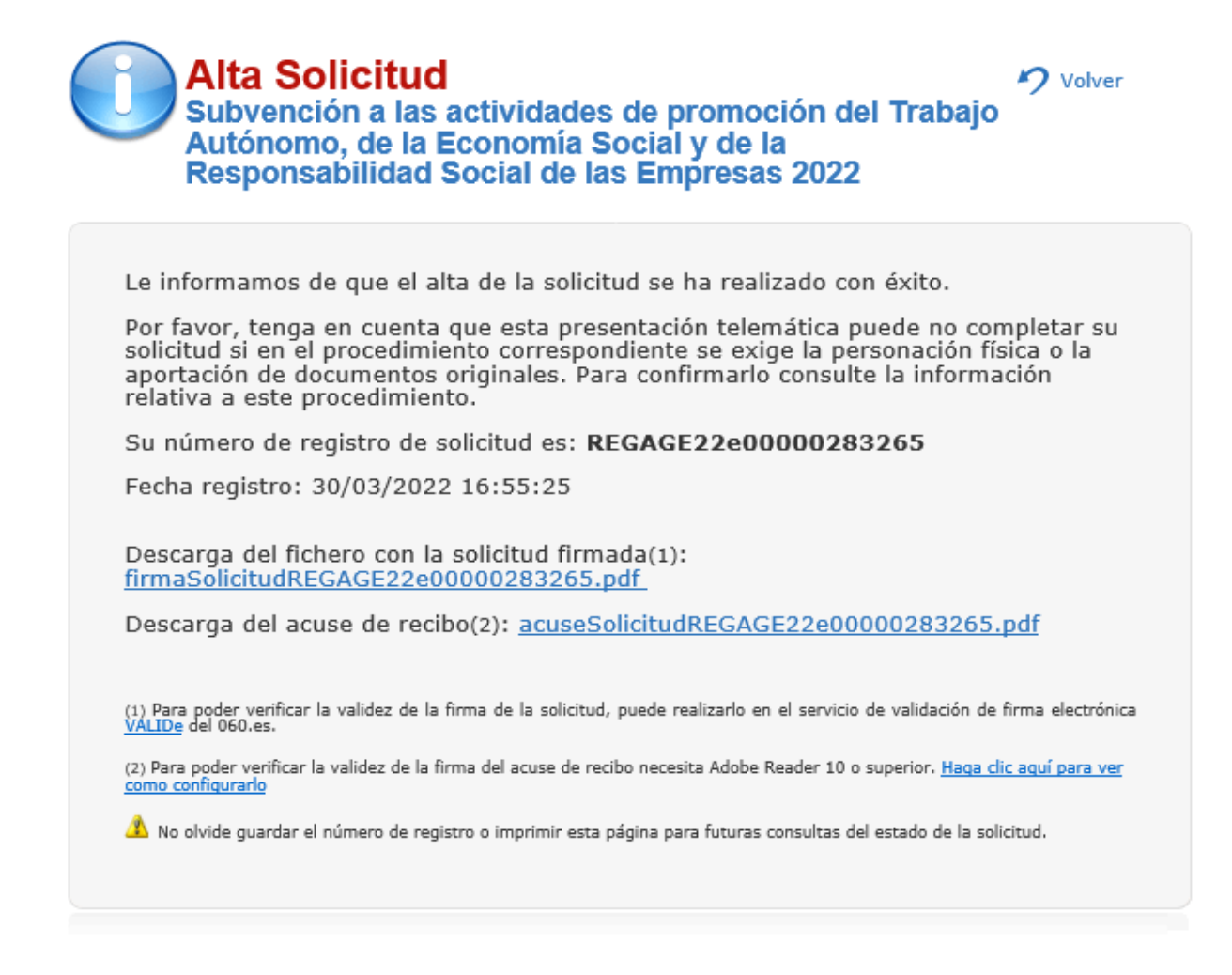

#### SUBSANACIONES

En el caso que sea necesario hacer una subsanación se accederá al apartado de subsanación de la sede electrónica

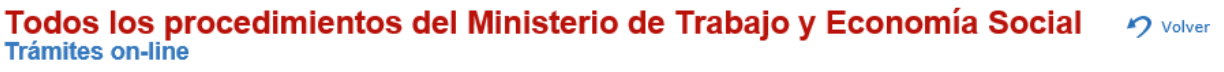

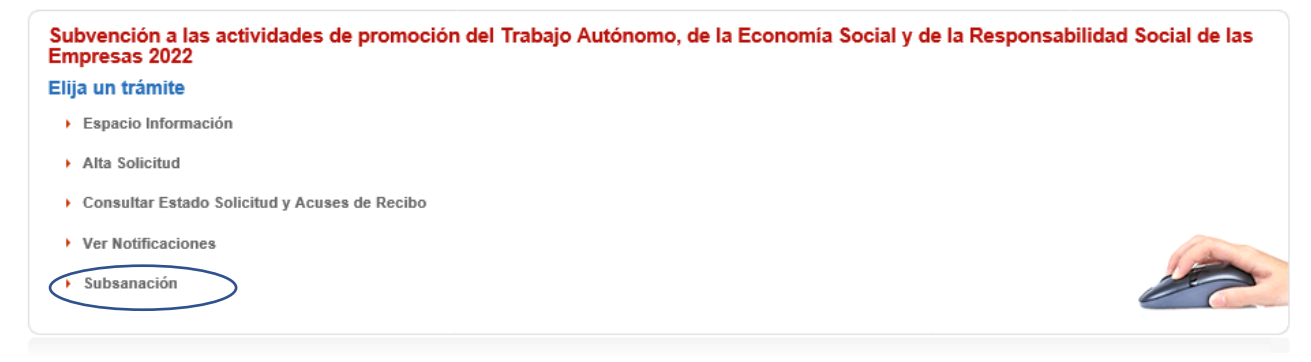

# **Subsanación**

n Volver

Subvención a las actividades de promoción del Trabajo<br>Autónomo, de la Economía Social y de la Responsabilidad Social de las<br>Empresas 2022

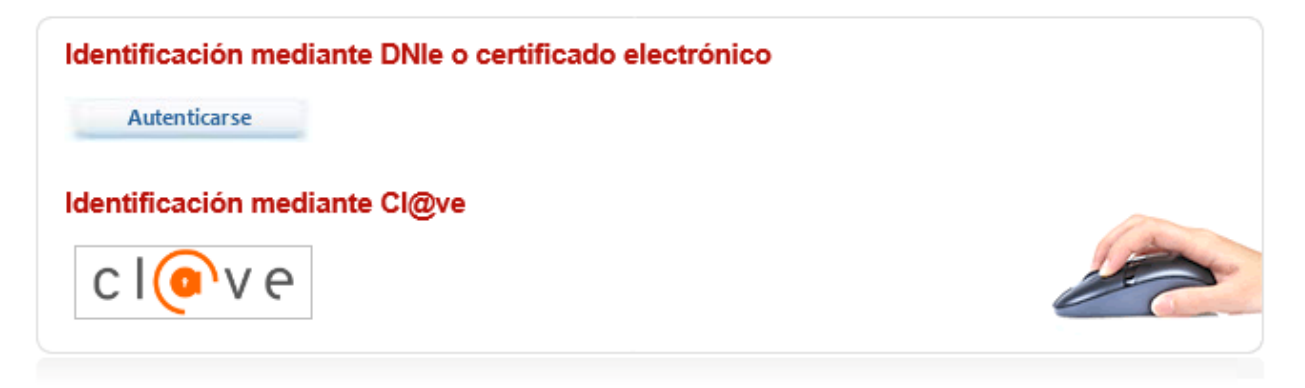

En la pantalla que se muestra a continuación se pondrá el número de registro de la solicitud que se quiere subsanar

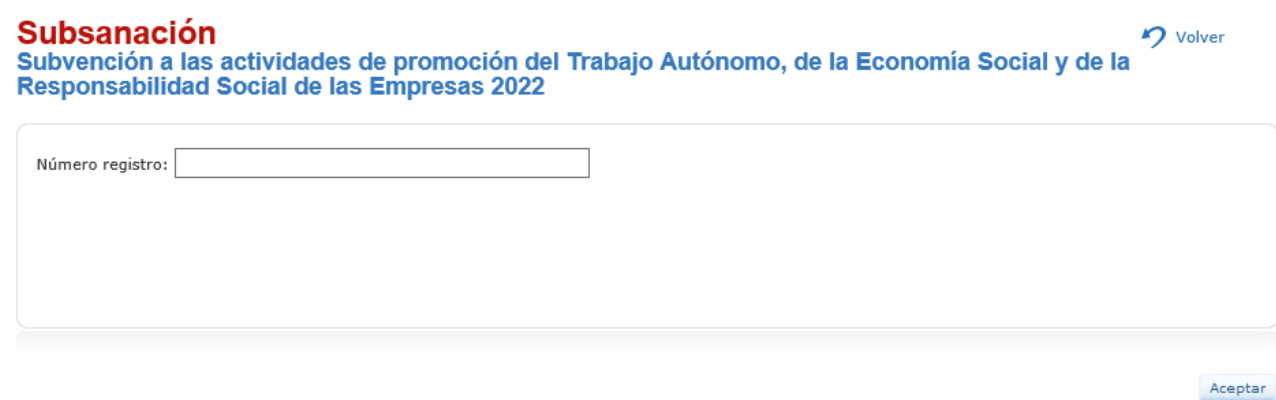

Nos mostrara la pantalla con los datos de la solicitud

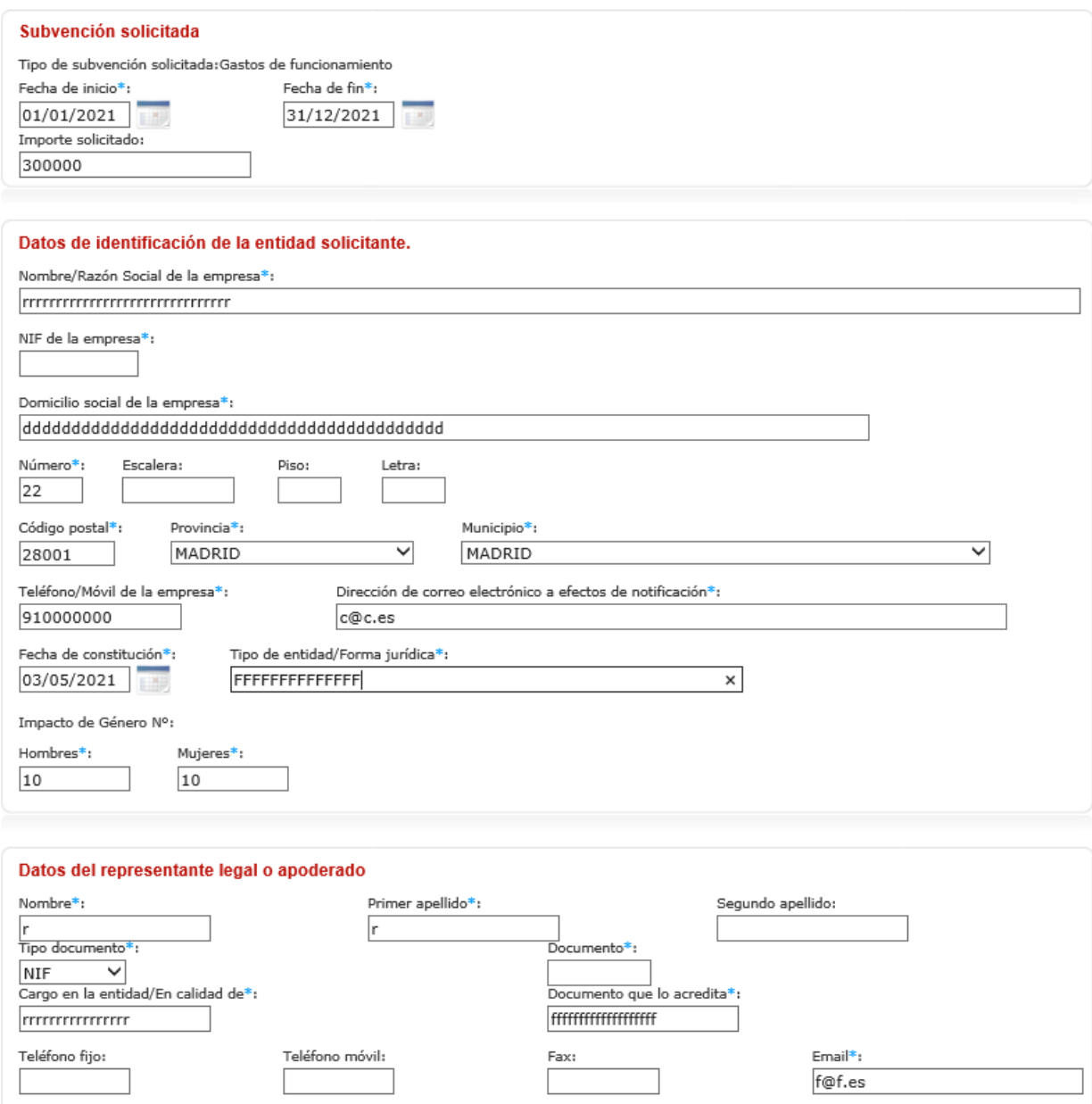

Se revisará el dato que sea incorrecto, se eliminaran los documentos que sean incorrectos y/o se añadirán los documentos correctos o que no se hubiesen aportado en la solicitud y se enviara de nuevo la misma